# **Actividad 1.** Lee detenidamente cada concepto y anota en tu cuaderno lo más relevante para ti.

### **VALIDACIÓN DE DATOS EN EXCEL**

Ayuda a evitar la introducción de datos incorrectos en la hoja de cálculo de manera que podamos mantener la integridad de la información en nuestra base de datos.

### **IMPORTANCIA DE LA VALIDACIÓN DE DATOS EN EXCEL**

De manera predeterminada, las celdas de nuestra hoja están listas para recibir cualquier tipo de dato, ya sea un texto, un número, una fecha o una hora; sin embargo, los cálculos de nuestras fórmulas dependerán de los datos contenidos en las celdas por lo que es importante asegurarnos que el usuario ingrese el tipo de dato correcto

#### **VALIDACIÓN DE DATOS EN EXCEL**

Se encuentra en la ficha *Datos* y dentro del grupo *Herramientas de datos*.

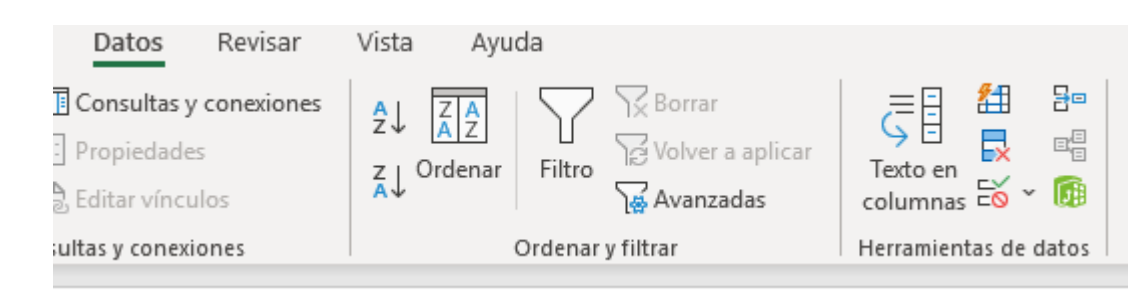

Al pulsar dicho comando se abrirá el cuadro de diálogo *Validación de datos* donde, de manera predeterminada, la opción *Cualquier valor* estará seleccionado, lo cual significa que está permitido ingresar cualquier valor en la celda. Sin embargo, podremos elegir alguno de los criterios de validación disponibles

Programador

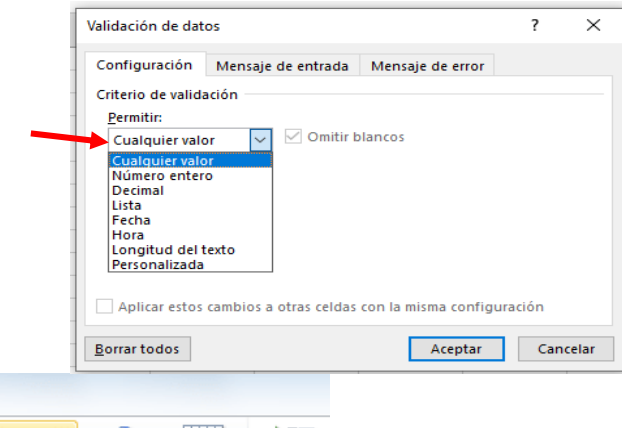

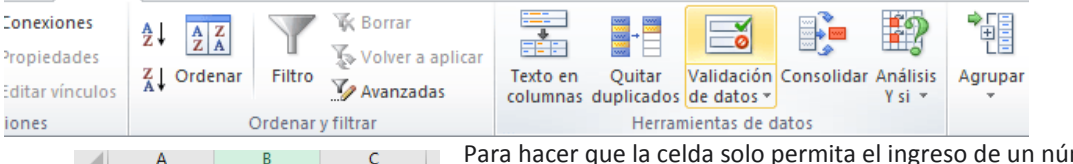

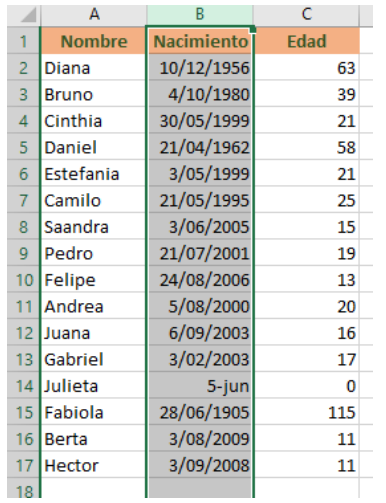

Datos

**Ilas** 

Revisar

Vista

Para hacer que la celda solo permita el ingreso de un número entero, un decimal, una lista, una fecha, una hora o una determinada longitud del texto.

## **LA OPCIÓN OMITIR BLANCOS**

Absolutamente todos los criterios de validación mostrarán una caja de selección con el texto *Omitir blancos*. Ya que esta opción aparece en todos ellos.

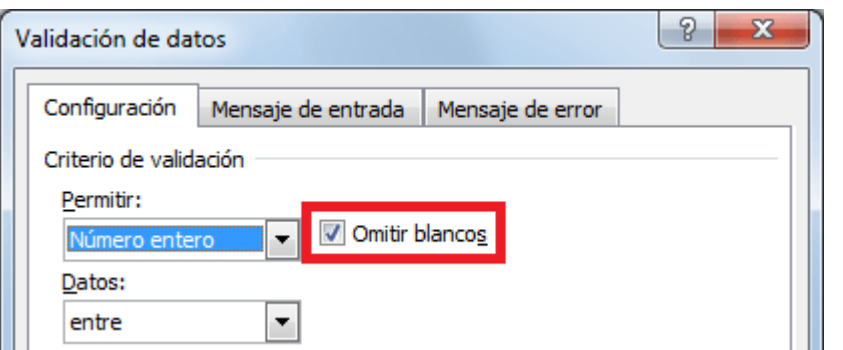

De manera predeterminada, la opción *Omitir blancos* estará seleccionada para cualquier criterio, lo cual significará que al momento de entrar en el modo de edición de la celda podremos dejarla como una celda en blanco, es decir, podremos pulsar la tecla Entrar para dejar la celda en blanco.

Sin embargo, si quitamos la selección de la opción *Omitir blancos*, estaremos obligando al usuario a ingresar un valor válido una vez que entre al modo de edición de la celda. Podrá pulsar la tecla Esc para evitar el ingreso del dato, pero no podrá

pulsar la tecla Entrar para dejar la celda en blanco.

La diferencia entre dejar esta opción marcada o desmarcada es muy sutil y casi imperceptible para la mayoría de los usuarios al momento de introducir datos, así que es mejor dejarla siempre seleccionada.

**CREAR VALIDACIÓN DE DATOS EN EXCEL:** Para analizar los criterios de **validación de datos en Excel** podemos dividirlos en dos grupos basados en sus características similares. El primer grupo está formado por los siguientes criterios:

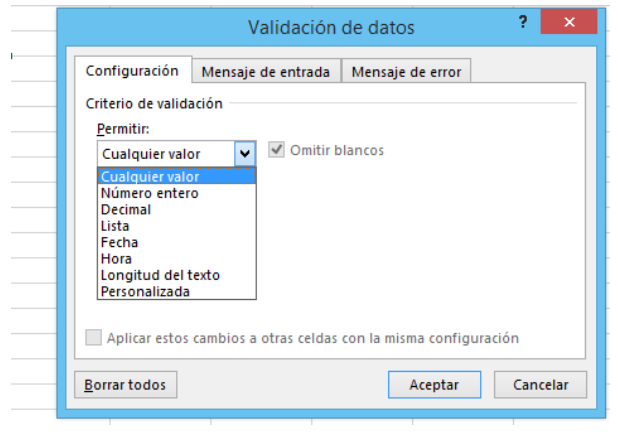

Estos criterios son muy similares entre ellos porque comparten las mismas opciones para delimitar los datos que son las siguientes: Entre, No está entre, Igual a, No igual a, Mayor que, Menor que, Mayor o igual que, Menor o igual que.

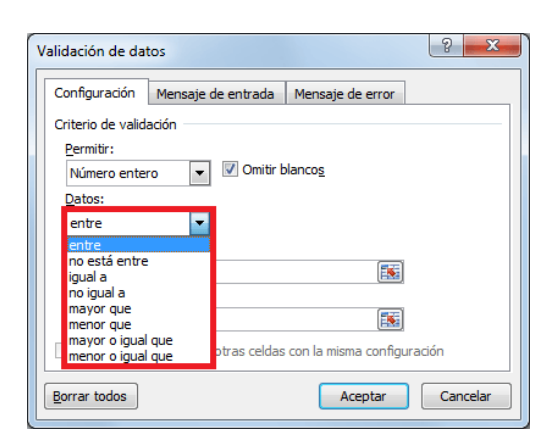

Para las opciones "entre" y "no está entre" debemos indicar un valor máximo y un valor mínimo, pero para el resto de las opciones indicaremos solamente un valor. Por ejemplo, podemos elegir la validación de números enteros entre los valores 50 y 100 para lo cual debemos configurar del criterio de la siguiente manera:

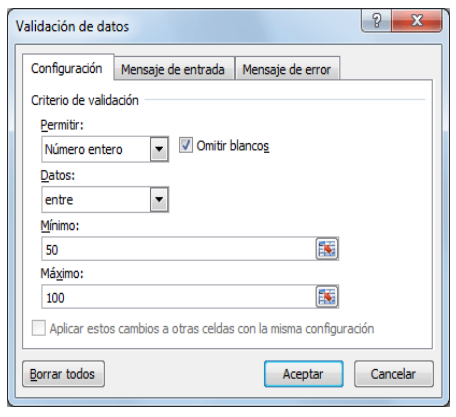

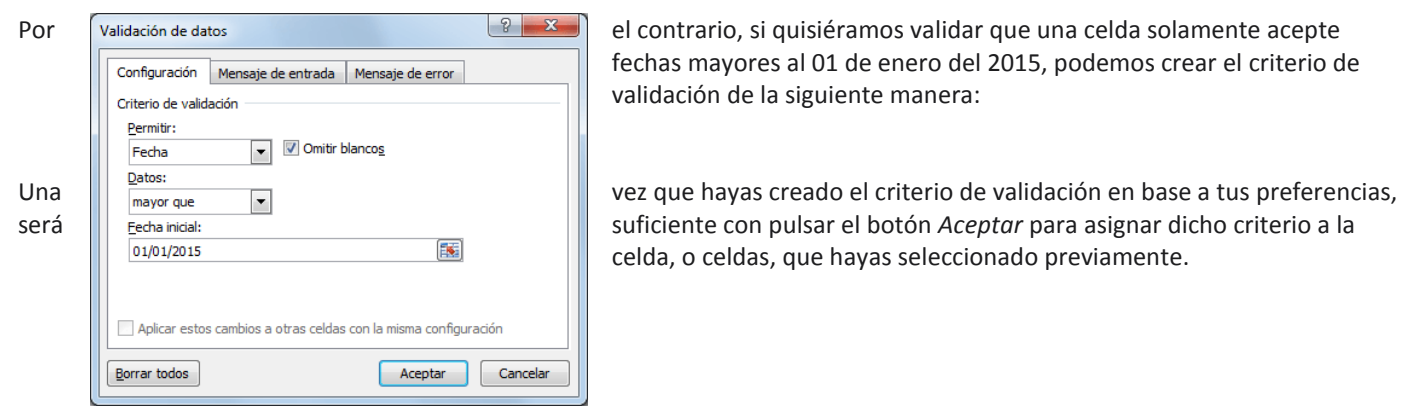

Por  $\left[\sqrt{a_{\text{l}}\cdot a_{\text{c}}}\right]$  el contrario, si quisiéramos validar que una celda solamente acepte fechas mayores al 01 de enero del 2015, podemos crear el criterio de validación de la siguiente manera:

será **suficiente con pulsar el botón** *Aceptar* **para asignar dicho criterio a la**<br>suficiente con pulsar el botón *Aceptar* para asignar dicho criterio a la<br>celda, o celdas, que havas seleccionado previamente. celda, o celdas, que hayas seleccionado previamente.

## **LISTA DE VALIDACIÓN DE DATOS**

A diferencia de los criterios de validación mencionados anteriormente, la *Lista* es diferente porque no necesita de un valor máximo o mínimo, sino que es necesario indicar la lista de valores que deseamos permitir dentro de la celda. Por ejemplo, en la siguiente imagen he creado un criterio de validación basado en una lista que solamente aceptará los valores sábado y domingo.

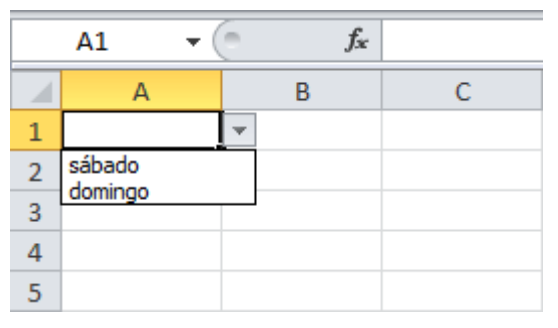

Puedes colocar tantos valores como sea necesario y deberás separarlos por el carácter de separación de listas configurado en tu equipo. En mi caso, dicho separador es la coma (,) pero es probable que

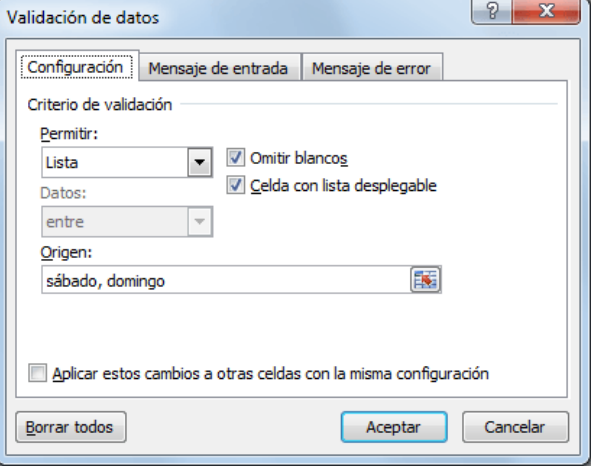

 $\left| \n\begin{array}{c} \n\circ \\ \n\circ \quad \mathbf{x} \n\end{array} \n\right|$ 

debas hacerlo con el punto y coma (;). Al momento de hacer clic en el botón *Aceptar* podrás confirmar que la celda mostrará un botón a la derecha donde podrás hacer clic para visualizar la lista de opciones disponibles:

Para que la lista desplegable sea mostrada correctamente en la celda deberás asegurarte de que, al momento de configurar el criterio validación de datos, la opción *Celda con lista desplegable* esté seleccionada.

En caso de que los elementos de la lista sean demasiados y no desees introducirlos uno por uno, es posible indicar la referencia al rango de celdas que contiene los datos. Por ejemplo, en la siguiente imagen puedes observar que he introducido los días de la semana en el rango G1:G7 y dicho rango lo he indicado como el origen de la lista.

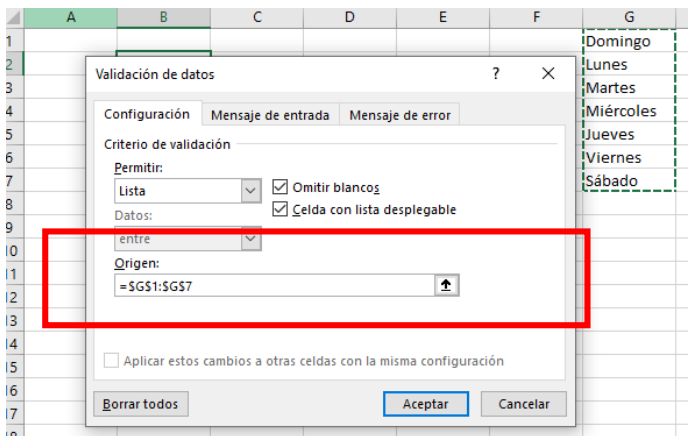

#### **LISTA DE VALIDACIÓN CON DATOS DE OTRA HOJA**

Cuando utilizan la lista de validación con los datos ubicados en otra hoja. En este tipo de configuración solo se debe crear la referencia adecuada a dicho rango.

Supongamos que la misma lista de días de la semana la he colocado en una hoja llamada *DatosOrigen* y los datos se encuentran en el rango G1:G7. Para hacer referencia a dicho rango desde otra hoja, debo utilizar la siguiente referencia:

=DatosOrigen! G1:G7

Para crear una lista desplegable con esos datos deberás introducir esta referencia al momento de crear el criterio de validación.

#### **PERSONALIZAR EL MENSAJE DE ERROR**

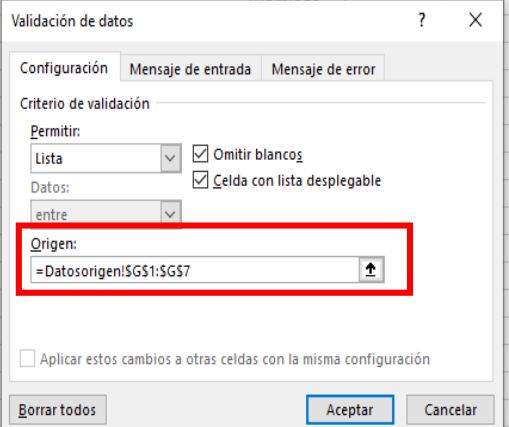

Es posible personalizar el mensaje de error mostrado al usuario después de tener un intento fallido por ingresar algún dato. Para personalizar el mensaje debemos ir a la pestaña *Mensaje de error* que se encuentra dentro del mismo cuadro de diálogo *Validación de datos*.

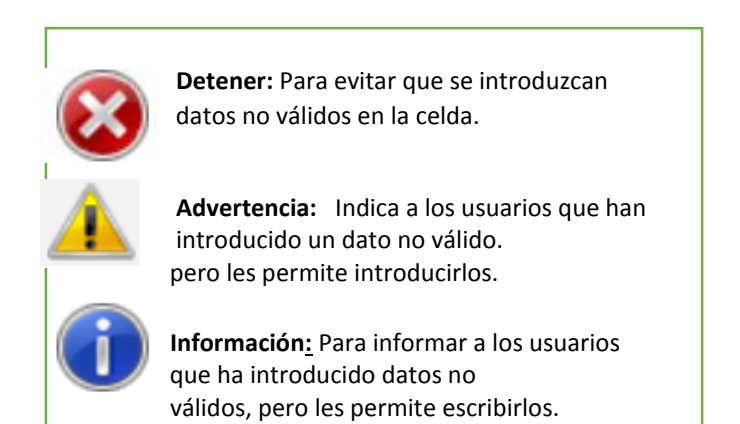

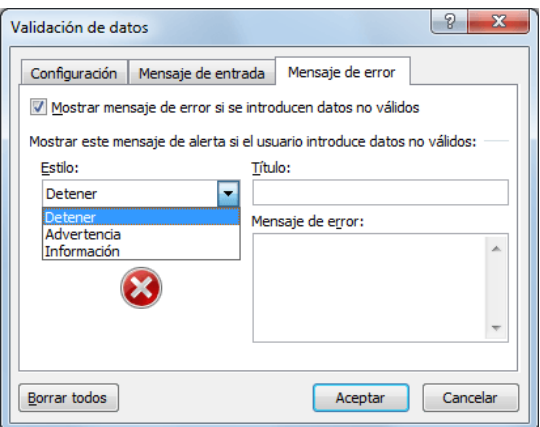

La caja de texto *Título* nos permitirá personalizar el título de la ventana de error que de manera predeterminada se muestra como *Microsoft Excel*. Y finalmente la caja de texto *Mensaje de error* nos permitirá introducir el texto que deseamos mostrar dentro de la ventana de error.

Por ejemplo, en la siguiente imagen podrás ver que he modificado las opciones predeterminadas de la pestaña *Mensaje de error*:

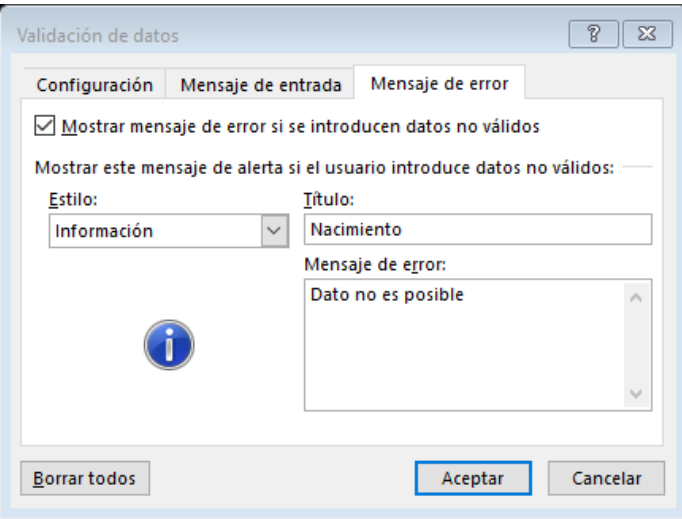

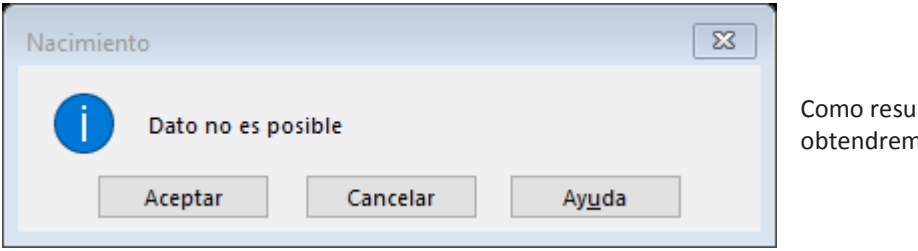

Itado de esta nueva configuración, nos el siguiente mensaje de error:

### **CÓMO ELIMINAR LA VALIDACIÓN DE DATOS**

Si deseas eliminar el criterio de validación de datos aplicado a una celda o a un rango, deberás seleccionar dichas celdas, abrir el cuadro de diálogo *Validación de datos* y pulsar el botón *Borrar todos*.

Al pulsar el botón *Aceptar* habrás removido cualquier validación de datos aplicada sobre las celdas seleccionadas.

Espero que con esta guía tengas una mejor y más clara idea sobre cómo utilizar la **validación de datos en Excel**. Esta funcionalidad será de gran ayuda para controlar el ingreso de datos por parte de los usuarios y disminuir en gran medida la probabilidad de que se ingrese información incorrecta lo cual podría tener un efecto catastrófico sobre nuestras fórmulas y el análisis de los datos.

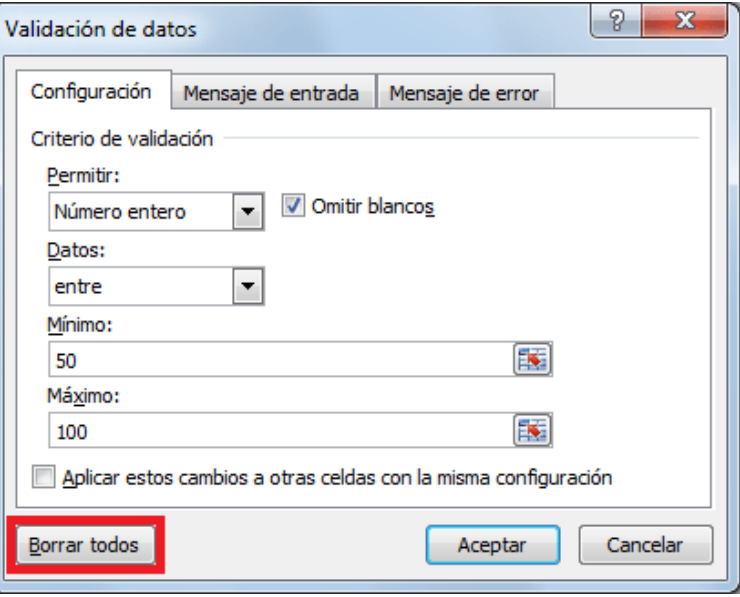

## ¿Qué aprendí?:

**Actividad 2:** Realizar el Taller, guarda el libro con el nombre validación de datos, tu nombre y entrega por Classroom.

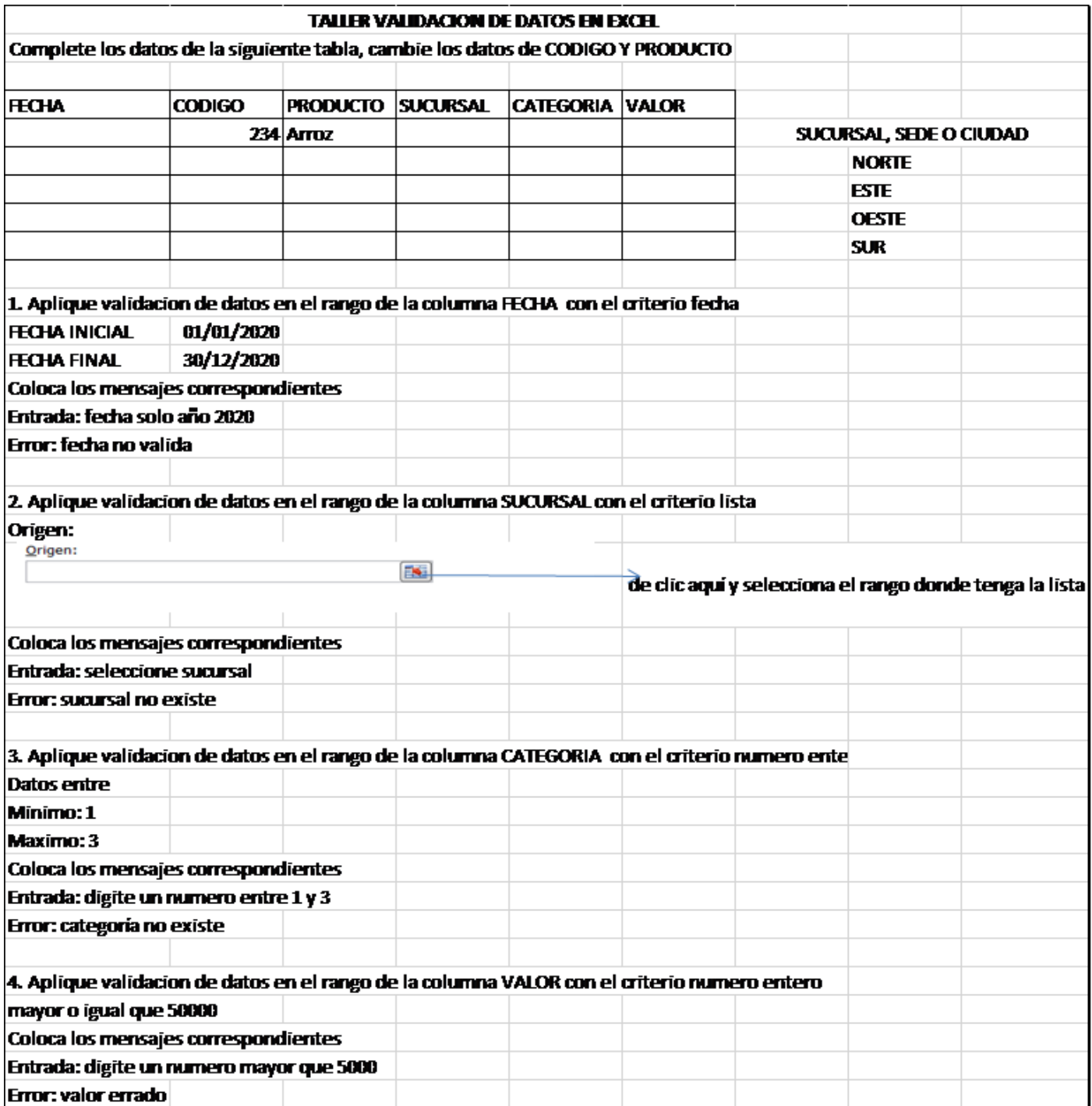